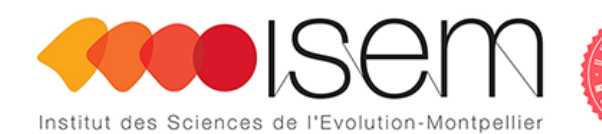

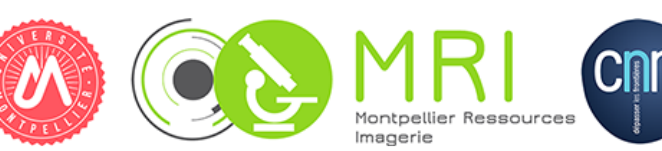

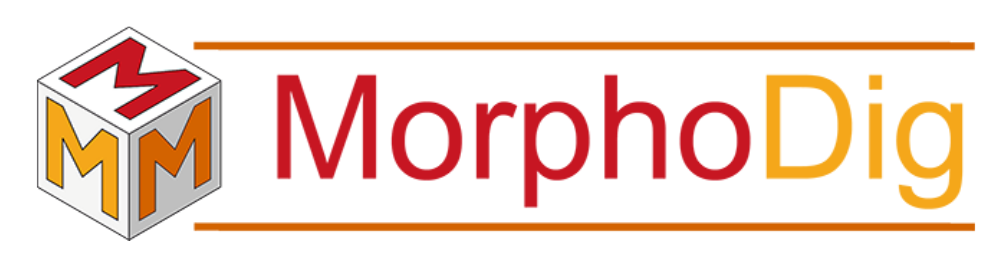

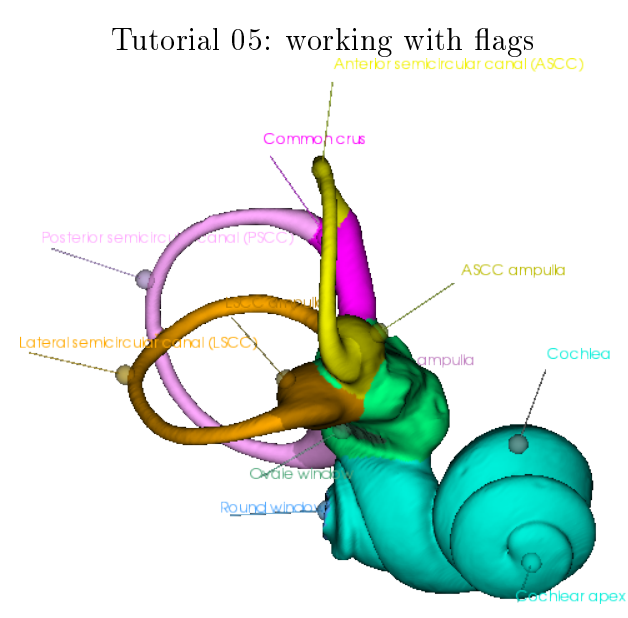

Renaud LEBRUN

Institut des Sciences de l'Evolution, Université de Montpellier, France

October 10, 2018

## Contents

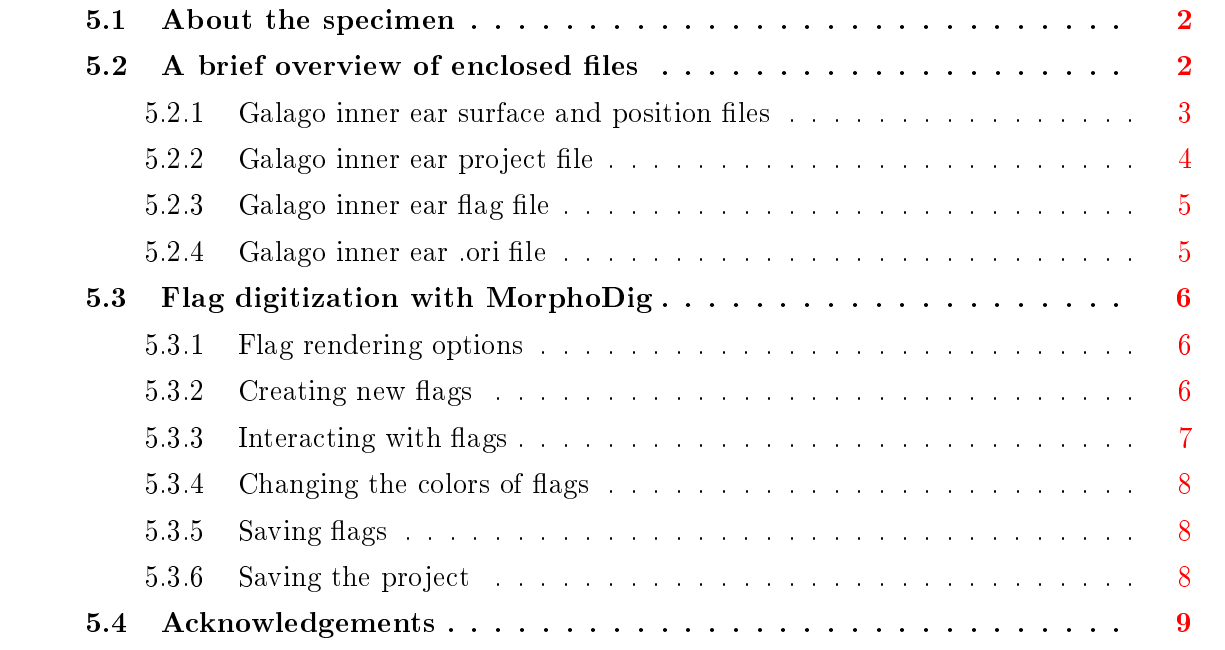

Tutorial 04 includes:

- One .ntw (MorphoDig project) file
- One .vtk surface file representing a right inner ear of  $Galago$  sp.
- $\bullet$  One .pos (position) file
- One .ori (orientation helper labels) file
- The present .pdf document

# <span id="page-1-0"></span>5.1 About the specimen

The surface file enclosed in this tutorial represent three-dimensional reconstruction of the right inner ear of a Galago (Galago sp.) obtained by computerized microtomography at the MRI µ CT platform housed at the ISEM.

Before using this tutorial, please download and read MorphoDig User Guide.

# <span id="page-1-1"></span>5.2 A brief overview of enclosed files

Download and unzip the files associated to this tutorial. Open MorphoDig.

#### <span id="page-2-0"></span>5.2.1 Galago inner ear surface and position files

You may open the enclosed .vtk surface file  $(File -> Surface -> Open Surface, then select$ "Galagp sp\_right\_ear.vtk", or drag and drop this file in the 3D main window). When opened this way, the corresponding opened surface object is drawn grey, which indicates that this surface is selected. You may interact with selected objects in different ways (see MorphoDig user guide for further explanations).

By default  $(\mathbb{R})$ , the camera rotates around the center of mass of all opened objects. This behavior is useful when the center of mass of an object (or of several ones) is far from the origin of the coordinate system. But by pressing the camera button  $(\mathbb{R} \rightarrow \mathbb{R})$ , the camera will revolve around the center of the coordinate system  $(x=0, y=0, z=0)$ . The display grid is drawn using different colors depending on the camera rotation center (see Fig.  $5.1 \text{ p.4}$  $5.1 \text{ p.4}$ ).

As a general rule, when opening a new surface, it is strongly advised to change its position in order that it matches the 6 predefined camera positions :

view object from right side

- view object from left side
- view object from front side (default camera position)
- view object from back side
- view object from above
- view object from below

In "object interaction mode( $\rightarrow$ )", selected objects can be translated and rotated using the mouse left and middle buttons (in landmark **a**nd camera  $\mathbb{Q}$  selection modes, you also need to maintain "CTRL" button pressed while dragging the left mouse button to achieve rotation and translation of selected objects). Alternatively, you may also use the "yellow sliders" located on the right side of the 3D main window to accomplish rotation and translation of selected objects. Rotation is achieved around the global center of mass of all currently selected objects.

A convenient way to orient a right inner ear in a biologically relevant way is done as follows (see Fig.  $5.2 \text{ p. } 5$  $5.2 \text{ p. } 5$ ):

- 1) place camera to view object from the front side  $(\bullet)$
- 2) place the lateral semi-circular canal in the horizontal plane (x-y plane)
- 3) place camera to view object from above  $\begin{pmatrix} \bullet \\ \bullet \end{pmatrix}$

4) rotate the inner around the z axis ("rz" yellow slider) until the later semicircular points towards the top left-hand part of the screen, and the cochlea points towards the bottom righthand of the screen.

That way, when viewing the inner ear from the front side  $(\bullet)$ , it is approximately oriented in

<span id="page-3-1"></span>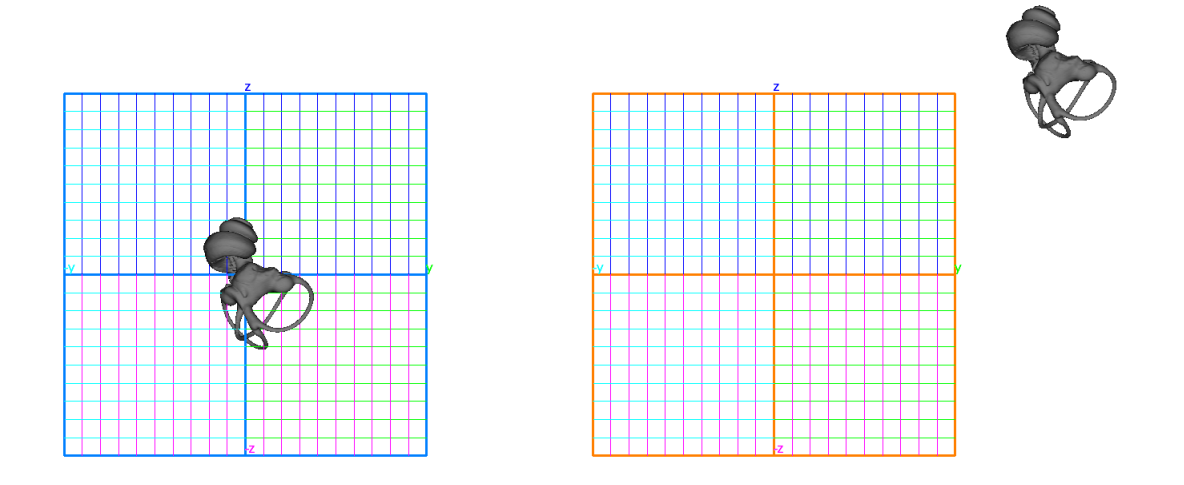

Figure 5.1: Grid display color. Left: when the camera revolves around the center of mass of all opened objects, the grid has a blue outline. Right: when the camera revolves around the origin of the coordinate system  $(x=0, y=0, z=0)$ , the grid outline is displayed in orange.

the same way as it would be within the cranium viewed from the front side as well.

The present tutorial contains a .pos (position) file, which you may open in order to place correctly the right ear of the Galago (File -> Position-> Open Position for selected surfaces, then choose "Galago sp\_right\_ear.pos", see Fig.  $5.2$  p[.5\)](#page-4-2). As we plan to place curve node landmarks and curve handle landmarks inside the cochlea and the semicircular canals, please select the right inner ear surface (CTRL+A, or drag right mouse button to draw a selection rectangle) and change its transparency (Edit Selected Surface->rendering modifications->Change transparency  $\rightarrow$  then give a value smaller than 100).

All opened surfaces can be unselected by pressing "CTRL  $+D$ ", or selected by pressing "CTRL  $+A$ ". All selected objects can be deleted by pressing "Del".

## <span id="page-3-0"></span>5.2.2 Galago inner ear project file

The present tutorial contains a project .ntw file, which may be useful to directly open the right inner ear in a convenient position, to make it transparent and to give it a color. First, delete all currently opened objects (press "CTRL+A", then press "Del"). Then open the enclosed ntw file (File -> Open Project, then select "Galago\_sp\_right\_ear.ntw"). Once loaded, the right inner ear surface is opened, is given the position enclosed in the "Galago sp\_right\_ear.pos" file, a color and a transparency. Note that the newly opened surface is unselected.

<span id="page-4-2"></span>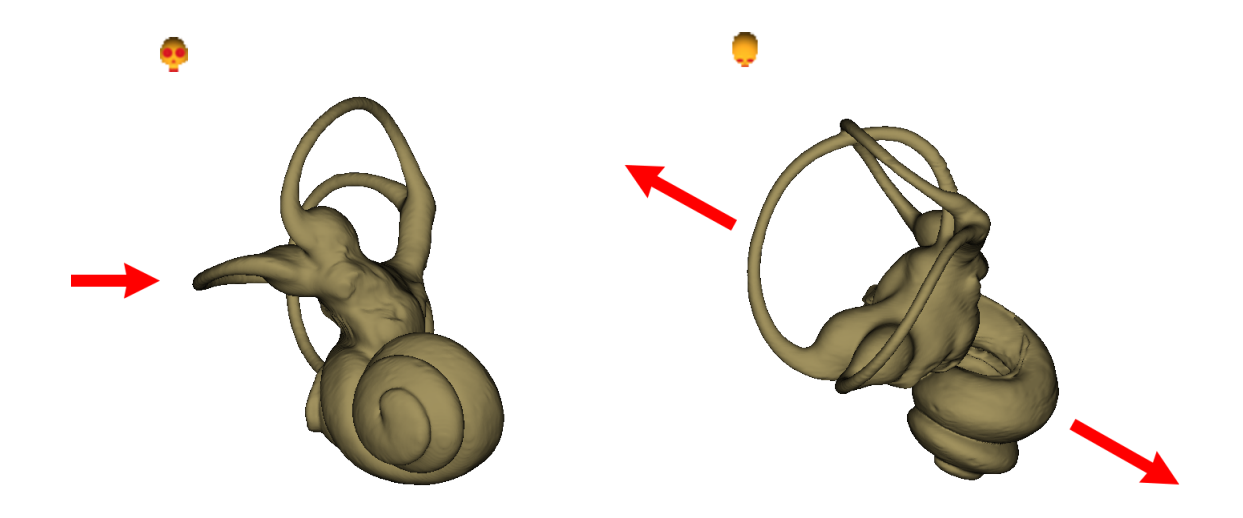

Figure 5.2: A convenient way to orientate right inner ears. Left: when viewed from the front side, the lateral canal is placed horizontally. Right: when viewed from above, the cochlea points towards the bottom right-hand of the screen, and the lateral canal towards the top left-hand of the screen.

### <span id="page-4-0"></span>5.2.3 Galago inner ear flag file

Prerequisite : make sure that the Galago right inner ear surface is loaded, and that it is correctly positioned. You can load the enclosed .fig file (File->Flags->Open Flags-> Galago sp\_right\_ear.fig or drag and drop this file directly in the 3D main window), which contains 13 flags.

### <span id="page-4-1"></span>5.2.4 Galago inner ear .ori file

The present tutorial contains a .ori file, which contains orientation labels for the coordinate system orientation helper. You can load this file the enclosed .ori file ("File->Orientation helper labels -> Open Orientation labels", then select "Galago\_sp\_right\_ear.ori"). Once loaded, the system coordinate orientation helper will show the following labels : +z axis : superior -z axis : inferior

+y axis : medial -y axis : lateral

+x axis : proximal

-x axis : distal

You may set your own orientation axis labels with the "Edit orientation labels" window (Edit-> Edit orientation labels)

<span id="page-5-3"></span>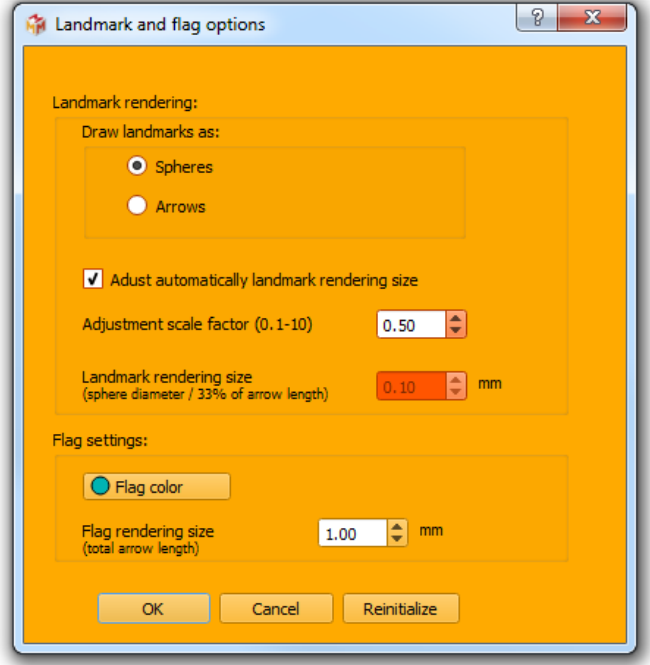

Figure 5.3: Landmark and flag options window.

# <span id="page-5-0"></span>5.3 Flag digitization with MorphoDig

## <span id="page-5-1"></span>5.3.1 Flag rendering options

Flags are rendered in MorphoDig the following way: a sphere is placed at the location of interest and rendered; additionally, a thin cylinder of a defined length is drawn between this location and the place where the label is rendered. conventional landmark location (do not try to select / unselect the label or the line directly, this will have no effect). You can change the way flags are rendered in the "Landmark and flag options" window (Edit- $>\epsilon$ Edit landmark and flag rendering options, Fig.  $5.3$  p[.6\)](#page-5-3). You can choose the default flag length and the default flag color. As the structure we investigate in this tutorial is quite small (around 4 mm long), I recommend you to set the flag length to about 0.5mm.

#### <span id="page-5-2"></span>5.3.2 Creating new flags

Press " $\mathbb{R}^n$ " to activate flag digitization mode (this mode is **NOT** active by default)

<span id="page-6-1"></span>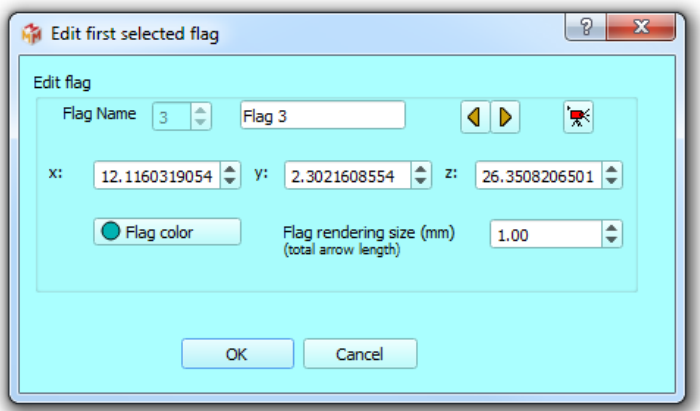

Figure 5.4: Edit first selected flag window.

### <span id="page-6-0"></span>5.3.3 Interacting with flags

When digitizing flag landmarks, I recommend to press  $\sum_{n=1}^{\infty}$  to activate the "Landmark mode". When active, only landmarks (among which flag landmarks) can be selected/unselected via right mouse button drag/click. Flag landmarks can be set on surfaces by pressing "L" + left mouse click. If a single flag landmark is selected, its position can be moved on another part of the surface by pressing "L" + right mouse click (nothing happens if no flag is selected or if more than one flag are selected). Also, you may need to move flags away from the object's surface (for instance when you want to place a flag at the center of a foramen): once selected. the position of a given flag can be moved by using the usual mouse (CTRL + middle click + mouse drag) and GUI controls.

Flag landmark selection / unselection is performed as for other 3D objects:

- Selecting flags 1 by 1: press "CTRL +D" to unselect all 3D objects and click on  $\frac{12}{100}$ . this button opens the "Edit first selected flag" window (see Fig. [5.4](#page-6-1) p[.7\)](#page-6-1). Then click on  $\triangleright$  and  $\blacklozenge$  to navigate through all existing flags and to select them 1 by 1. That way, you can edit the properties of each of them individually.

- Selecting flags with the mouse: maintaining the right mouse button pressed while dragging the mouse will draw a selection rectangle. Once the right mouse button has been released, all unselected flags laying underneath the selection rectangle will be selected (and all selected surfaces will be unselected).

- Selecting all flags (and all other 3D objects):

all opened flags (+ all other objects) can by selected by pressing "CTRL  $+A$ " (conversely, all flags (+ all other objects) can be unselected by pressing "CTRL  $+D$ ")

<span id="page-7-3"></span>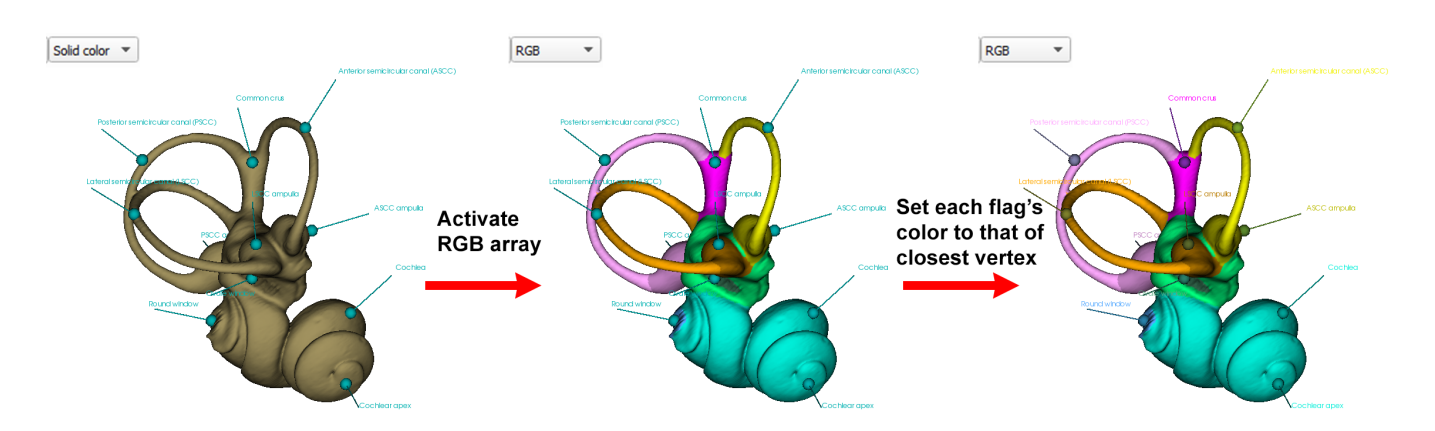

Figure 5.5: Setting the color for all flags according to the closest vertices' color. Left: inner ear display color: solid color (uniform). All flags have the same color. **Middle**: the RGB array is now the active array. **Right:** all flags are now given colors that correspond to that of the closest vertices found for each flag.

## <span id="page-7-0"></span>5.3.4 Changing the colors of flags

When digitizing a series of flags, all of them have initially the same color. You may edit the color of each ag one by one, as seen in the preceding section. An alternative is to give automatically to flag the color of the nearest vertex. The "Galago\_sp\_right\_ear.vtk" contains a RGB array which you may activate (select  $\frac{1}{RGE}$  in the array combo box). This RGB array was produced by tagging the inner ear in the preceding tutorial (Tutorial 04: working with tags). 1) Then select all flags (ex: "CTRL+A").

2) Click on "Landmarks- $>$ Update all selected flag landmarks' color to that of the closest vertex". This option will set the color of all selected flag landmarks to that of the closest vertex found in all opened surface objects. A practical example is shown in Fig. [5.5](#page-7-3) p. [8.](#page-7-3)

## <span id="page-7-1"></span>5.3.5 Saving flags

To save all digitized landmarks, go in "File->Flags->Save Flags".

## <span id="page-7-2"></span>5.3.6 Saving the project

Saving a "project" makes it possible to save all opened selected objects (surface of the inner ear and its position+color, flags) altogether instead of one by one. To save all opened objects, do the following sequence of actions:

1) press "CTRL  $+$  A" to select all objects

2) click on "File->Project->Save Project" or on the button "save project" ( $\approx$ ) inside the main window.

<span id="page-8-1"></span>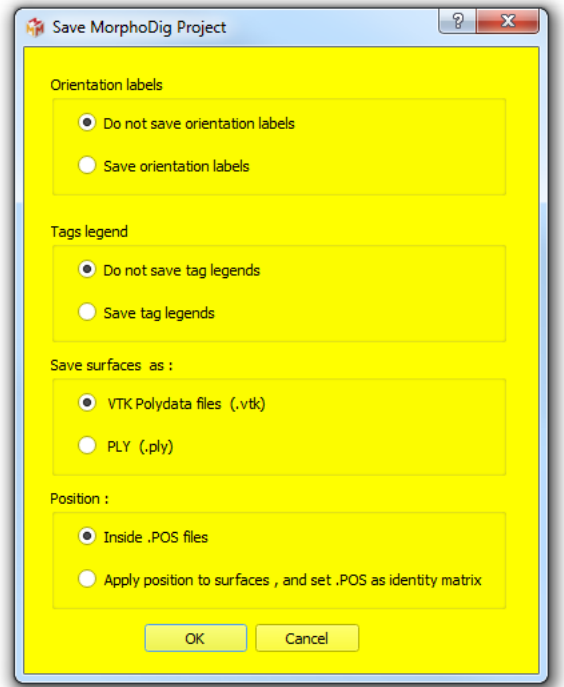

Figure 5.6: Save project window.

3) choose the desired options in the "Save Project" window (see Fig. [5.6](#page-8-1) p[.9](#page-8-1) and the User Guide for further details regarding the available options)

The advantage of working with projects is that all involved objects (surfaces, flags, positions and colors) can be reloaded later all at once (and not 1 by 1).

# <span id="page-8-0"></span>5.4 Acknowledgements

Thanks to the MRI imaging platform for the access to imaging facilities.